- 1. Go to<https://calbaptist.curriculog.com/> and **login** using your CBU credentials.
- a calbaptist.curriculog.com Curriculog™ Login  $\mathbf 0$ Q 2. **Click** on "New Proposal" **My Proposals My Tasks** + New Proposal
- 3. Hover mouse over appropriate proposal and **click** on the blue check to Start Proposal.

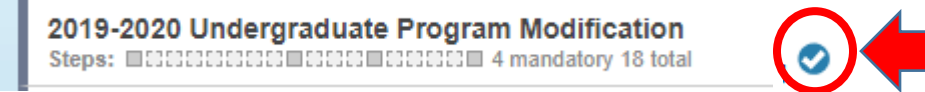

4. **Import** current data from the catalog by **clicking** on the blue arrow in the top left corner. (If proposing a NEW course or program skip to Step 10.)

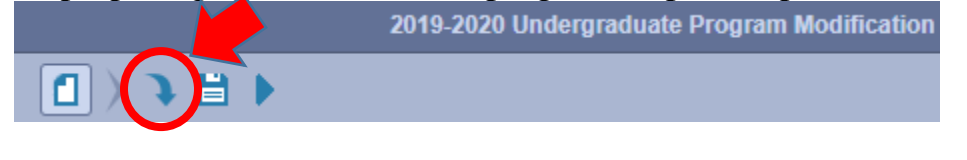

5. **Click** on the catalog

Acalog: 2020-2021 Undergraduate Catalog

6. **Click** on "Filter by field" and **select** to Add a filter – for Programs add "Name", for courses add "Prefix".

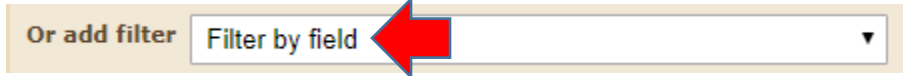

7. **Type** in the program you want to import (or if course, the three letter prefix), then **click** on "Search Available Curriculum".

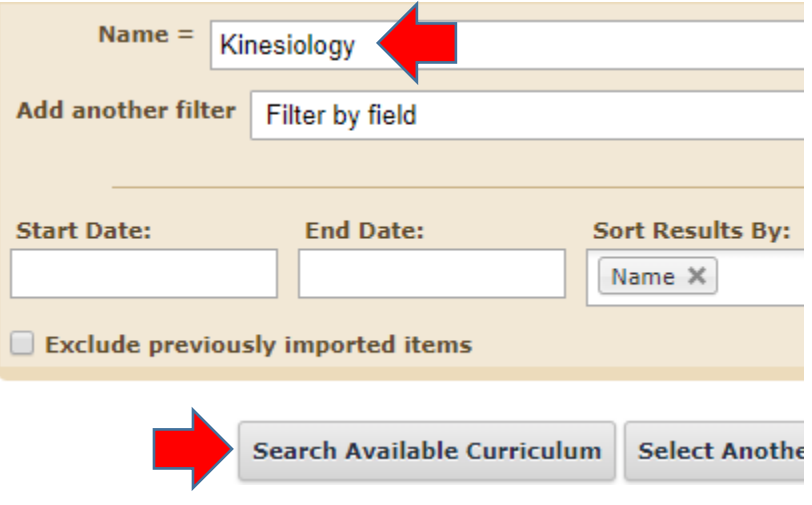

8. It will pull all options into the Search Results. **Click** on the program (or course) you want to import.

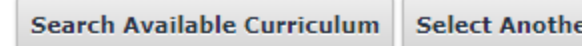

## Search Results (1 to 3 of 3)

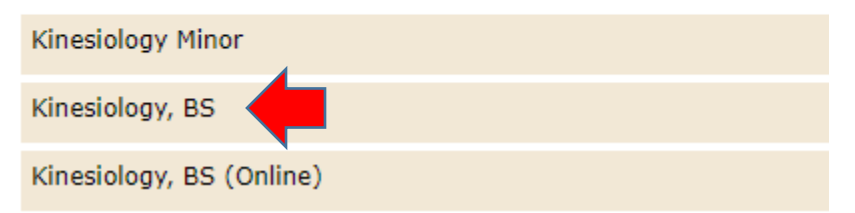

9. It will verify the fields being imported – **click** on "Import This Item"

## **Import Data Into Your Proposal**

Confirm the fields that will be imported into your propos: prevent the imported data from overwriting an existing f

Once you click Import, your data will be validated agains<br>what is wrong with the data, and it will not be imported

## **Field Name**

- » General Catalog Information: Name of Program:
- » General Catalog Information: Prospective Curriculum
- » Office of the Registrar Use Only: Acalog Program Id
- » Office of the Registrar Use Only: Acalog Catalog Owne
- » Office of the Registrar Use Only: Program Type
- » Office of the Registrar Use Only: Degree Type
- » Office of the Registrar Use Only: Status

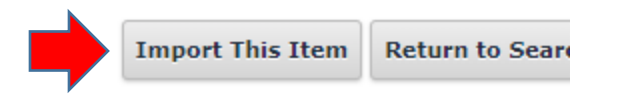

- 10. **Fill in** all fields marked with a red \* Do not change any of the imported information yet.
- 11. **Click** "Save All Changes"

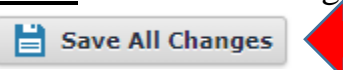

12. At the top of the page, **click** the blue triangle to validate and launch the proposal.

New Proposal 2/4/2020 4:43 pm

2019-2020 Undergraduate Program Modification

13. If there are validation errors, **click** "Show Me" and add or save the data, then re-launch the proposal (Step 10).

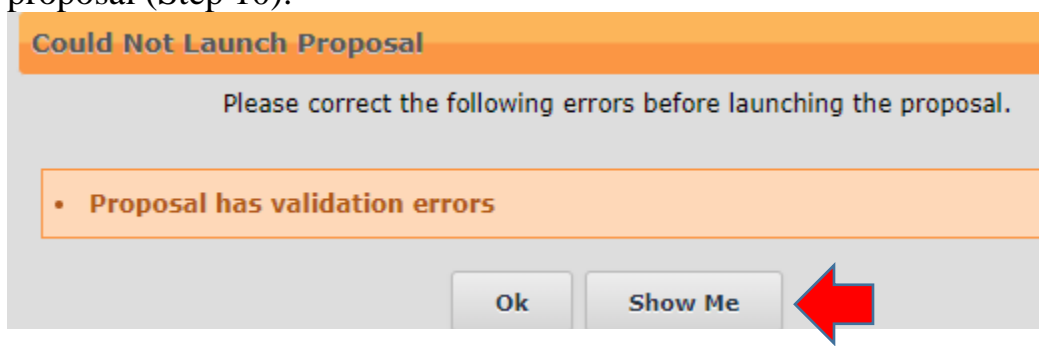

14. **Click** the "Launch Proposal" button. You will be the first step in the approval process and will be able to edit your proposal.

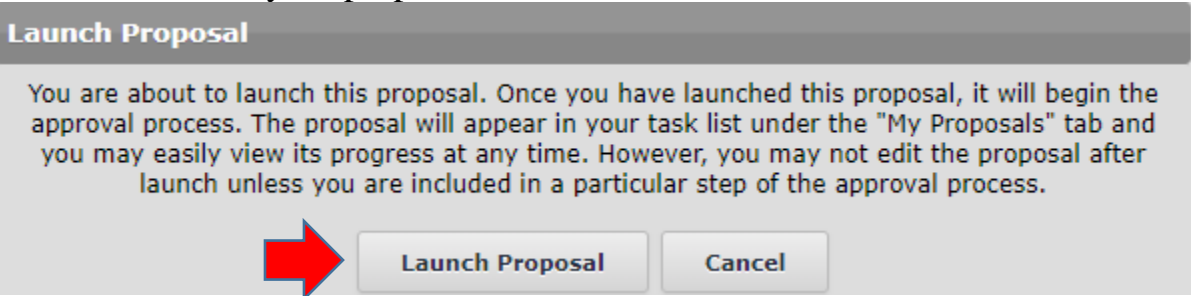

15. **Make your edits** to the proposal. You can leave and come back – it will save all work. To attach supporting documents, **click** on the "Files" icon, then **click** on "Choose File". Once you have selected the document, **click** the "Upload" button.

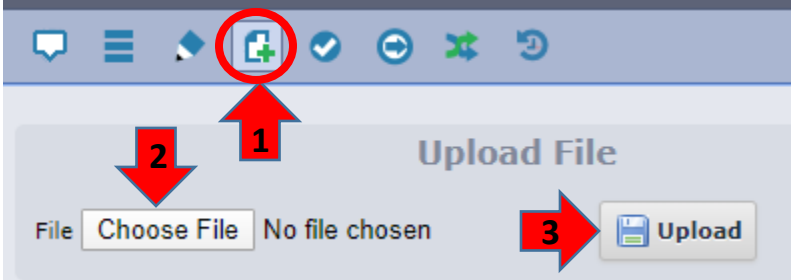

16. When you have completed all edits, **click** the blue check mark on the right side to "Make Your Decision", then **select** "Approve" and **click** the "Make My Decision" button. This will submit the proposal for the Curriculum Committee.

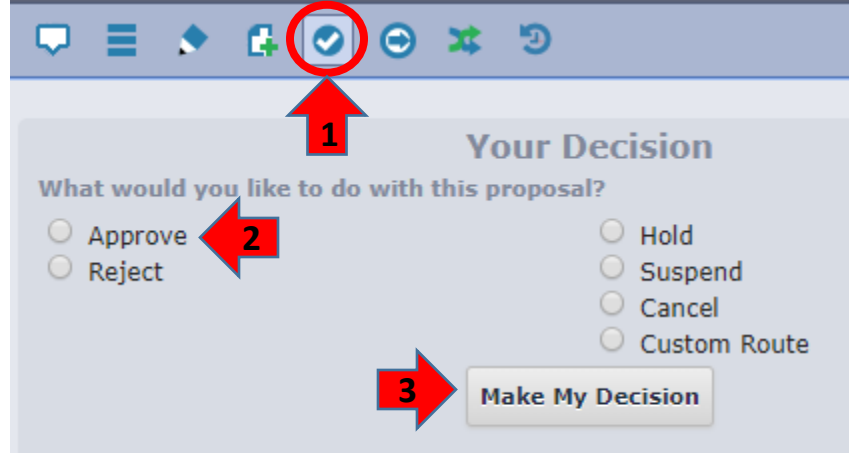